MineSet™ 2.0 Tutorial

Document Number 007-3573-001

#### **CONTRIBUTORS**

Written by Helen Vanderberg and Pam Sogard Illustrated by Dany Galgani Production by Kirsten Pekarek and Heather Hermstad Engineering contributions by Dan Sommerfield, Ron Kohavi, Eric Eros, and the MineSet team.

St. Peter's Basilica image courtesy of ENEL SpA and InfoByte SpA. Disk Thrower image courtesy of Xavier Berenguer, Animatica.

© 1998 Silicon Graphics, Inc.— All Rights Reserved

The contents of this document may not be copied or duplicated in any form, in whole or in part, without the prior written permission of Silicon Graphics, Inc.

#### RESTRICTED RIGHTS LEGEND

Use, duplication, or disclosure of the technical data contained in this document by the Government is subject to restrictions as set forth in subdivision (c) (1) (ii) of the Rights in Technical Data and Computer Software clause at DFARS 52.227-7013 and/or in similar or successor clauses in the FAR, or in the DOD or NASA FAR Supplement. Unpublished rights reserved under the Copyright Laws of the United States. Contractor/manufacturer is Silicon Graphics, Inc., 2011 N. Shoreline Blvd., Mountain View, CA 94043-1389.

Silicon Graphics and the Silicon Graphics logo are registered trademarks and MineSet is a trademark of Silicon Graphics, Inc. MineSet is a registered trademark of Silicon Graphics, Inc. Oracle is a registered trademark of Oracle Corporation. Sybase is a registered trademark of Sybase, Inc. Informix is a registered trademark of Informix Software, Inc.

The Tree Visualizer is patented under United States Patents No. 5,528,735 and 5,555,354 and 5,671,381.

MineSet™ 2.0 Tutorial Document Number 007-3573-001

# **Contents**

**About This Tutorial** v Audience for This Tutorial v Prerequisites for This Tutorial v Structure of This Tutorial vi Typographical Conventions vi **1. Data Mining Fundamentals** 1 About Data Mining 1 Data Mining Methods 2 Analytical Data Mining Algorithms 3 Supervised Modeling 3 Unsupervised Modelling 5 Data Visualization 6 MineSet Tools for Data Mining Tasks 6 Additional Tools 7 **2. Data Mining Process** 9 Identifying the Data 9 Preparing the Data 10 Transforming the Data 11 Building a Model 12

Evaluating a Model 12 Model Deployment 12 Applying the Process to a Specific Database 12

- **3. Churn Tutorial** 13 About the Raw Data 13 Starting MineSet 14 Viewing the Records 15 Building an Evidence Classifier 18 Viewing Probabilities With Splat Visualizer 21 Visualizing Geographic Distributions 24
	- Creating a Decision Tree Classifier 28

# **4. Advanced Topics** 31

Targeting Customers Using a Classifier 31 Creating a Training Sample 32 Applying a Classifier 33 Further Exploration of MineSet 38

# About This Tutorial

The MineSet Tutorial introduces MineSet, an integrated suite of data mining and visualization tools, and provides a swift survey of the concepts and processes of data mining. This tutorial describes a few basic tasks to help you use MineSet immediately. Once you are familiar with the interface, refer to the *MineSet User's Guide* for a full description of other MineSet features. The Guide is delivered online as part of the MineSet product. See also http://mineset.sgi.com for more information.

## **Audience for This Tutorial**

No experience in programming is required, nor is any previous knowledge of statistics, although a basic knowledge of UNIX is assumed.

### **Prerequisites for This Tutorial**

To work with this tutorial, MineSet should be installed on your system, or you should have access to such a system. The examples depend on it. Instructions for installing MineSet are available in the *MineSet User's Guide* and on the MineSet web page http://www.mineset.sgi.com, where MineSet itself can be downloaded for evaluation purposes.

For this tutorial you do not need access to a database. The data needed is included in the MineSet distribution.

## **Structure of This Tutorial**

Chapter 1, "Data Mining Fundamentals" introduces the concept of data mining, and how it can be used to solve problems. Common data mining tasks are aligned with the various MineSet tools, although details are covered in later chapters.

Chapter 2, "Data Mining Process" describes the tasks involved in the process of data mining. A case study of data mining using MineSet is provided.

Chapter 3, "Churn Tutorial" provides a detailed tutorial for the process of data mining using MineSet. It begins from the initial screen and steps screen by screen through using MineSet tools on churn, a dataset provided with the MineSet distribution.

Chapter 4, "Advanced Topics" continues the exploration of MineSet with more complex variations of exploring data mining.

### **Typographical Conventions**

This tutorial uses several font conventions:

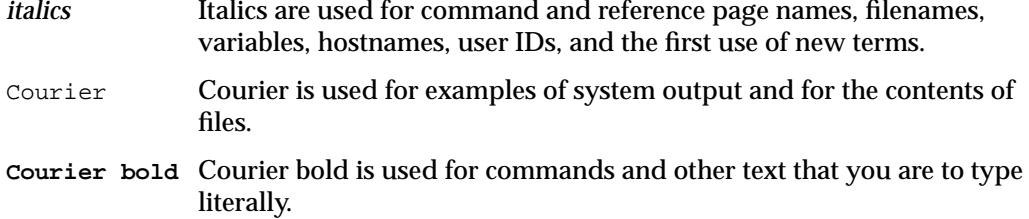

*Chapter 1*

# Data Mining Fundamentals

This chapter surveys data mining methods, model building and assessment, and the role of MineSet in connection with these topics:

- "Data Mining Methods" on page 2
- "Analytical Data Mining Algorithms" on page 3
- "Data Visualization" on page 6
- "MineSet Tools for Data Mining Tasks" on page 6

### **About Data Mining**

The purpose of data mining is to discover patterns in data so that this knowledge can be applied to problem solving. Analytical data mining integrated with powerful visualizations present new pathways to knowledge discovery. The data mining system can automatically find and show you new patterns that will lead to fresh insight. Examples of this might be determining correlations among attributes, discriminating among subsets of the data with differing characteristics, and inferring probabilities of future events from historical data.

In ordinary database queries or online analytic processing (OLAP), the user must specify directly any relationships between data elements. Data mining can discover relationships that may be unknown or unseen by the user.

Data to be analyzed, or mined, is often initially retrieved when a business or scientific process is performed, such as acquiring data from customer billing, pharmaceutical testing, or point-of-sale transactions. The amount of data retrieved may be so large as to preclude analysis by means other than data mining. Such data, once properly transformed, is often stored in a data warehouse. See "Preparing the Data" on page 10 for further details.

### **Data Mining Methods**

Data mining combines hypothesis testing and data-driven discovery. In hypothesis testing, the investigator tests an idea against a body of data to confirm or reject its validity. In some cases the data itself may drive discovery. In discovery, the investigator draws conclusions from the data, allowing the data itself to suggest conclusions. Often data mining problems are resolved by employing a blend of both methods. For example, conclusions may give rise to new hypotheses that can be tested, and confirmed or rejected. Data mining is where statistics and machine learning converge.

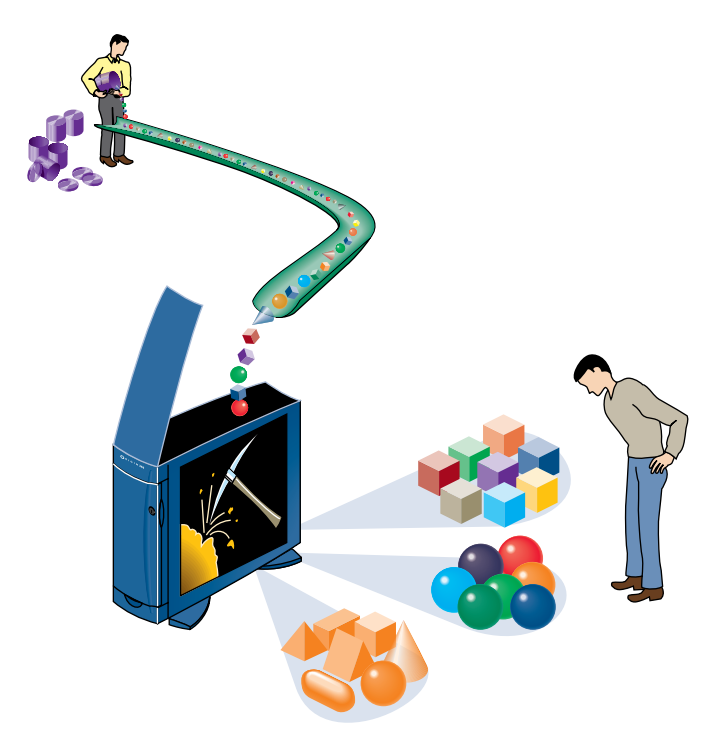

**Figure 1-1** Analytical Data Mining Discovers Patterns in Data

The MineSet suite of tools let you analyze, mine, and graphically display data so that you can visualize, explore, and understand your data. You can organize and examine your data in different ways. The mining tools automatically find patterns and build models that can be viewed using the visualization tools. When you apply the visualization tools directly to the data, you gain a deeper, intuitive understanding of your data, often discovering hidden patterns and important trends.

MineSet tools provide an interactive, three-dimensional (3D) visual interface that lets you manipulate visual objects on the screen, as well as perform animations. This ability to visualize and survey complex data patterns can prove invaluable in making decisions.

The results of a typical analytical data mining operation in MineSet include both a model describing the data, and a visualization of the model. The visualization allows you to understand the model, thus leading to greater insight. MineSet is an integrated system in which the analytical algorithms can generate the visualization, and users can select visualization elements for further mining.

### **Analytical Data Mining Algorithms**

Analytical data mining algorithms automatically build models from the data. Two families of modeling algorithms are commonly used—supervised and unsupervised. Predictive modeling tasks, where the goal is to predict the value of one column based on the values of other columns, are called *supervised* tasks. These tasks are similar to the supervision of a teacher who gives you the correct answer for the question, to teach you.

The goal in descriptive modeling is to discover patterns and segments of the data. These are *unsupervised* tasks. There is no notion of a correct answer, nor any obvious agreed-upon measure of performance. Unsupervised tasks provide insight to the data as a whole by showing patterns and segments that behave similarly.

In the following discussion, the term *attribute*, as it applies to analytical data mining, may be thought of as a column.

### **Supervised Modeling**

In supervised modeling, there is a special attribute called the label that you intend to predict. By encoding the relation between the label and the other attributes, the model can make predictions about new, unlabeled data. In addition, by visualizing the model itself, you can gain insight into the relationship between labels and other attributes. For example, if a customer has left your company (typically called attrition or churn), you can build a model that will not only predict which customers are likely to churn, but also help you understand the reasons and patterns that lead to this behavior.

The two most common supervised modeling tasks are called classification and regression. If the label is discrete (that is, containing a fixed set of values), the task is called classification; if the label is a continuous value (that is, can take a value in a continuous range—for example, income, or stock price), the task is called regression.

#### **Classification**

Classification is the task of assigning a discrete label value to an unlabeled record. In doing so, records are divided into predefined groups. For example, a simple classification might group customer billing records into two specific classes: those who pay their bills within 60 days, and those who take longer than 60 days to pay. Further data classification examples might divide customers by sex or income. Classifiers can predict a single value for the label, or can provide individual probabilities for each label value. Classifiers can also predict the probability that the label will take on a specific value. For example, the probability that the person will pay their bill within 60 days can be computed.

A classifier is a model that predicts one attribute of a set of data when given other attributes. MineSet can induce (build) a classifier automatically from a training set. When a classifier is induced, MineSet also generates a visualization of the model that can help you understand how the classifier operates, thus providing valuable insight. Once a classifier is generated, it can be used to classify or predict class probabilities for unlabeled records (that is, for records that are missing the label attribute). This concept is explained further in Chapter 3.

MineSet has inducers for three classification models: Decision Trees, Option Trees, and Evidence (Simple Bayes) Classifiers. Each model can be viewed using a visualizer: the Decision Tree models and Options Tree models can be viewed using the Tree Visualizer, and the Evidence model can be viewed using the Evidence Visualizer (see Figure 3-4 on page 19).

#### **Regression**

Regression is a supervised modeling task similar to classification, except that the label is not discrete. For example, predicting salary or the price of a stock is a predictive task, whereas predicting whether the salary is in a given range or whether a stock will go up or down is a classification task. MineSet 2.0 does not support regression.

#### **Assessing the Accuracy of Models**

Predictive models are rarely perfect, therefore estimating their accuracy is an important part of the data mining process. The tool used to measure accuracy depends upon the model type. Classifiers are usually evaluated according to their error rate. The most common such measure is misclassification, or proportion of misclassified records. When assessing the accuracy of a model, it is important to test it on data that was not used in building the model. MineSet provides a number of methods for evaluating errors. See Chapter 4, "Advanced Topics,"for details.

#### **Unsupervised Modelling**

In unsupervised modeling, the aim is to discover rules and segments of the data that behave similarly (clusters). Unsupervised modeling is a descriptive task, not a predictive task. The models cannot be used directly to make predictions, hence it is not necessary to set aside part of the data as a training set from which to build the classifier. The two most common unsupervised modeling tasks are associations and clustering.

#### **Associations**

To generate associations, the task is to determine rules of implication between data attributes so that A implies B. Associations are used to find affinity groupings that discover what items are usually purchased with others. The classic affinity grouping is market basket analysis, predicting the frequency with which certain items are purchased at the same time. For example, discovering that baby food implies a higher probability that a customer will buy low-tar cigarettes rather than regular cigarettes, might help stores arrange their shelves differently. Associations can be viewed in MineSet using the Rules Visualizer.

#### **Clustering**

Clustering algorithms segment the data to detect clusters (groups of records) that have similar characteristics. For instance, a health-insurance company may discover that these characteristics define a segment: 20-to-45 years old, technical worker, fewer than two children, television science-fiction fan, and a disposable income of \$5000 to \$10,000 per year.

The segment can then be targeted more effectively with a health insurance package well-suited for these people, by using television ads in new science-fiction episodes. Clustering is not currently supported in the MineSet 2.0.

### **Data Visualization**

An analytical data mining algorithm can be complemented with data visualization techniques taking advantage of the human brain's amazing pattern recognition capability. The following MineSet visualizers are available:

- Map Visualizer—data is displayed on a map, commonly a geographical map. (See "Visualizing Geographic Distributions" on page 24.)
- Scatter Visualizer—data points are shown in one-, two-, or three-dimensions. Additional attributes can be mapped to color, size, and shape. Finally, two additional attributes may be mapped to sliders, allowing animation and fly-throughs, for a total of eight dimensions. The column importance operation in MineSet can help you identify the important dimensions to map for a given task.
- Splat Visualizer—similar to Scatter Visualizer, with the distinction that density of data is shown by opacity of color, which appears as a blurred translucent cloud. This tool is appropriate when large amounts of data needs to be shown visually and plotting each point is inefficient. (See "Viewing Probabilities With Splat Visualizer" on page 21.)
- Tree Visualizer—data is mapped to nodes in order to see hierarchical breakdowns of the data.

## **MineSet Tools for Data Mining Tasks**

If you have data mining problems requiring classification, regression, prediction, and description you will find these MineSet tools useful:

- Decision Tree Inducer and Classifier—induces a classifier resulting in a decision tree visualization.
- Option Tree Inducer and Classifier—similar to a decision tree inducer and classifier except that it can build several alternative models at once to improve accuracy.
- Evidence Inducer and Classifier—evidence in the form of data creates its own classifier and produces a visualization to display the findings.
- Column Importance—determining the importance of specific columns in discriminating one from another. Used to observe the varying effects of changing variables.

## **Additional Tools**

MineSet contains additional tools to aid the knowledge discovery process:

- Statistics Visualizer—data is displayed in the form of box plots and histograms, one per column. Continuous columns are shown as box plots, discrete columns are shown as histograms. (See "Viewing the Records" on page 15.)
- Record Viewer—the original data is displayed as a spreadsheet.

The next chapter, Chapter 2, describes a typical data mining process, and how the tools are used.

*Chapter 2*

# 2. Data Mining Process

This chapter introduces the specific tasks involved in the knowledge discovery process. The process is iterative, commonly going back to earlier stages once you discover new patterns and improve your understanding of the data, as shown in Figure 2-1.

This chapter describes a process that follows these steps:

- 1. Identify the source of the data—expanded in "Identifying the Data" on page 9.
- 2. Prepare the data—expanded in"Preparing the Data" on page 10.
- 3. Build a model—expanded in "Building a Model" on page 12.
- 4. Evaluate the model—expanded in "Evaluating a Model" on page 12.
- 5. Deploy the model—expanded in "Model Deployment" on page 12.

### **Identifying the Data**

The task of identifying the data begins by deciding what data is needed to solve a problem. For example, predictability about customer behavior is often a necessary goal, recast in terms of a problem. In defining the problem, the investigator must identify the data needed to solve that problem and explore other possible sources of data.

Data may be in a difficult location or in an obscure form. Sometimes there are several initial databases which may be incompatible with each other. Further, if data is scanty or incomplete, more data may be needed. The form in which new data is to be collected depends on the form of existing data. Finally the data may exist but need to be extracted from a central data warehouse. MineSet accepts both flat files and binary files and data from several commercial database vendors such as Informix, Oracle, and Sybase.

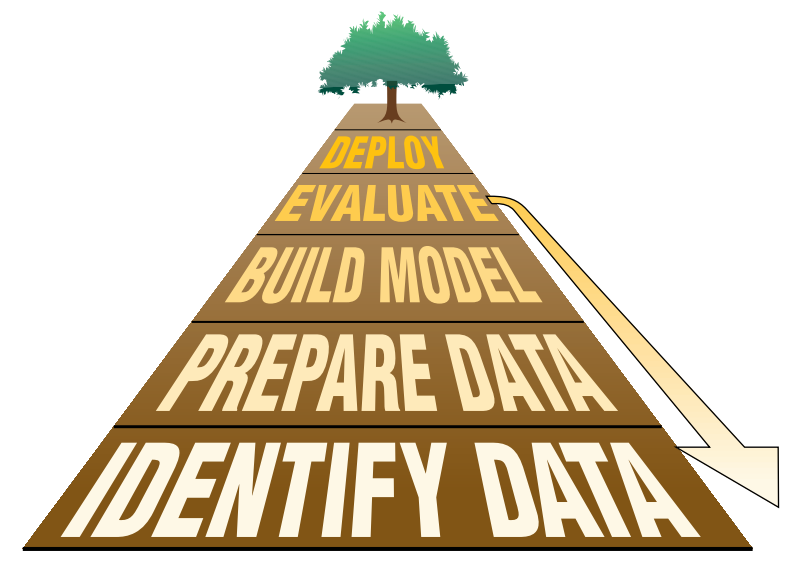

**Figure 2-1** Data Mining Process

## **Preparing the Data**

Data may have to be loaded from legacy systems or external sources, stored, and cleaned. Specifically, the following problems are common:

- Data may be in a format incompatible with its end use (e.g., EBCDIC format).
- Data may have many missing, incomplete, or erroneous values.
- Field descriptions may be unclear or confusing, or may mean different things depending on the source. For example, order date may mean the date that the order was sent, was postmarked, the date the order arrived, or was keyed in.
- Data may be stale. Customers may have moved, changed households, or changed spending patterns.

MineSet can help you discern data quality problems in the initial stages of building a data warehouse.

In spite of being clean, data may need to be transformed before it is suitable for mining and visualization. Specifically, the input to the algorithms and visualizations must be a single table. While SQL commands can be given to MineSet, it is recommended that database administrators create the appropriate views to simplify operations for end users. While MineSet can perform powerful data operations, in some cases certain transformations need to be done prior to using MineSet.

### **Transforming the Data**

Considerable planning and knowledge of your data should go into data transformation decisions. Data transformations are at the heart of developing a sound model. You may even need to go back and transform the data differently:

- By adding columns, usually applying a mathematical formula to existing data.
- By removing columns which are not pertinent, are redundant, or contain obvious, uninteresting predictors.
- By filtering visualizations. For example, you may want to see only the strongest rules or the most profitable customer segments.
- By changing a column's name.
- By binning data—breaking up a continuous range of data into discrete segments.
- By aggregating data—grouping columns together, and finding the sum, maximum, minimum, or average values.
- By sampling the data to get a random subset of the data (by percentage or count).
- By applying a classifier that you have previously created, to label new records with a class label, or to estimate the probability of a given label value.

In MineSet, most of these transformations take place using the Data Transformation pane in Tool Manager.

### **Building a Model**

At the core of the knowledge discovery process is model building, automatically done by analytical data mining algorithms. This is clarified in Chapter 3.

### **Evaluating a Model**

Evaluating the accuracy of a model refines your understanding of that model and its usefulness. Some models, notably the Decision Tree classifier and the Option Tree classifier, evaluate different parts of the model and display these models directly through visualization.

MineSet implements three evaluative methods: error estimation, confusion matrix, and lift curve. Lift curve is covered in Chapter 4, and the other two methods are explained thoroughly in the *MineSet User's Guide*.

### **Model Deployment**

Model deployment is applying a predictive model to new data. New data can give rise to further questions, which may require further refinements.

In the telecommunications example in Chapter 3, a model can be created to determine which customers are likely to leave their phone carrier. Customer records can then be evaluated through the model to identify the specific customers most likely to leave. These customers can be given incentives to stay.

### **Applying the Process to a Specific Database**

The next two chapters step you through the knowledge discovery process on the churn dataset—a prepared dataset of telecommunication customers. As you work through the examples, think of the process presented here and how your operations progress forward and loop back as shown in Figure 2-1.

*Chapter 3*

# 3. Churn Tutorial

This chapter steps you through a possible knowledge discovery process using the churn dataset provided with MineSet. It is assumed that MineSet is installed on the system you use, together with all the sample files. Each step is explained in detail. Unless otherwise noted, each step builds on the step before. These steps are:

- "Starting MineSet" on page 14
- "Viewing the Records" on page 15
- "Building an Evidence Classifier" on page 18
- "Viewing Probabilities With Splat Visualizer" on page 21
- "Creating a Decision Tree Classifier" on page 28

## **About the Raw Data**

The churn dataset deals with telecommunications customers— people who use the phone regularly. Customers have a choice of carriers, or companies providing them with telephone service. When these customers change carriers they are said to "churn," which results in a loss of revenue for the previous carrier. A telecommunications company is likely to have a database of call records containing call information (source, destination, date, duration), a billing database, a customer database, and a customer service database. Relevant information about the customer appears in all these databases. This information, when combined, yields a set of customer signatures. The churn dataset provided with MineSet is such a set; the step of identifying the data and creating customer signatures into records has already been done.

The churn dataset used in the rest of the chapter contains one record per customer. In the Data Transformations pane on the left side of Tool Manager, lists columns with their type: state (string), account length (double), and so forth. Columns are defined as double or float if they are numbers, or string if they are made up of characters.

### **Starting MineSet**

1. Start MineSet by typing in a shell window:

mineset

or double-click on the MineSet icon.

2. MineSet Tool Manager appears, with the Log in dialog box shown in Figure 3-1. Choose File > Connect to Server. At Server Name: type **localhost** or the name of the server on which MineSet is installed. At Login name:type your user name and password. Click *OK*.

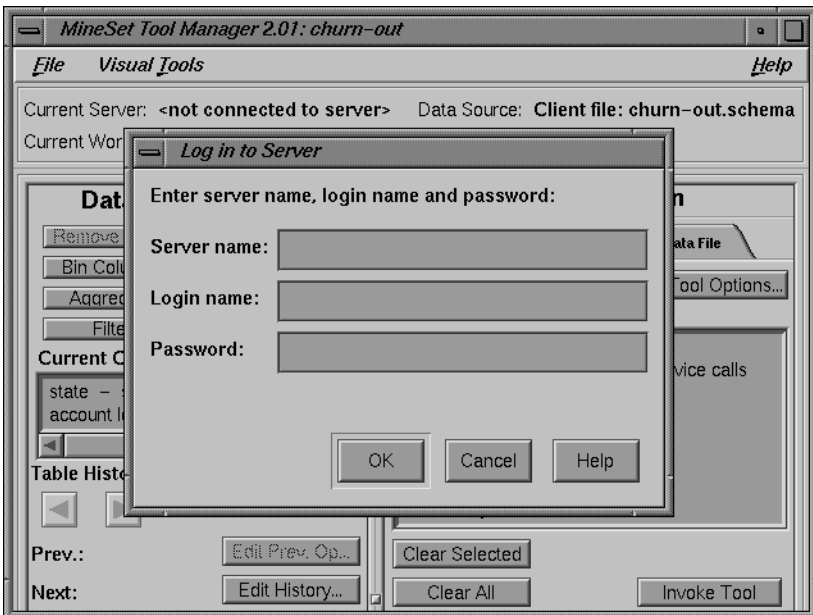

**Figure 3-1** Tool Manager Log In Window

3. In the base Tool Manager window, choose File > Open New Data File, change the directory pathname to */usr/lib/mineset/data/* and select *churn.schema*. A series of entries will appear in the right-hand Preview Columns pane as shown in Figure 3-2. Click *OK*.

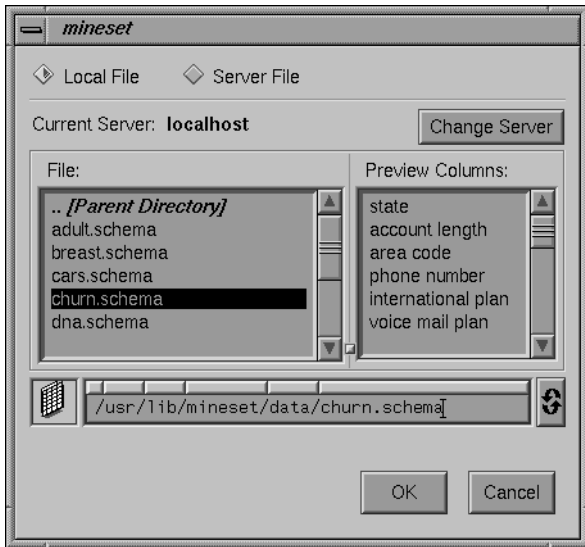

**Figure 3-2** Open New Data File Window

This gives you access to a dataset of telecommunications customers. The next time you run MineSet, you are automatically returned to this position, and any option selections you make are saved.

# **Viewing the Records**

You can see the records in spreadsheet form, after bringing up MineSet Tool Manager, by following these steps:

- 1. In the Data Destination pane of the Tool Manager window, click the Viz Tools tab; from the Tool popup menu, choose Record Viewer.
- 2. Click *Invoke Tool* in the lower right.

The data appears as a spreadsheet. Some columns and their meanings are shown in Table 3-1:

| <b>Column name</b>               | Value                                                                                                    |
|----------------------------------|----------------------------------------------------------------------------------------------------|
| state                            | Two-letter abbreviation for the customer's U.S. state of residence                                             |
| account length                   | Numerical value indicating the number of months the customer has been<br>with the carrier.                     |
| area code                        | Typical three-digit telephone company designations.                                                            |
| phone number                     | Typical three+four-digit telephone company designations.                                                       |
| international plan               | Special pricing package for international calls, expressed as a yes/no value.                                  |
| voice mail plan                  | Special pricing package for customers with voice mail provided by the<br>carrier, expressed as a yes/no value. |
| number of voice<br>mail messages | Average number of voice-mail messages per day.                                                                 |
| total day minutes                | Number of minutes charged at the carrier's day rate.                                                           |
| number customer<br>service calls | Number of calls this customer made for assistance to carrier customer<br>support in the last six months.       |
| churned                          | Whether this customer changed carriers in the last six months, expressed as<br>a true/false value              |

**Table 3-1** Details of Columns Shown in MineSet Record Viewer

3. Choose File > Exit to close the record viewer.

You should see the base Tool Manager window again, still using the churn data source.

4. In the Data Destination pane of the Tool Manager window, the Viz Tools tab is still displayed; from the Tool popup menu, choose Statistics Visualizer.

5. Click the *Invoke Tool* button.

A display appears consisting of a number of box plots and histograms. The box plots show summary statistics for continuous variables, the histograms show the distribution of values for discrete variables.

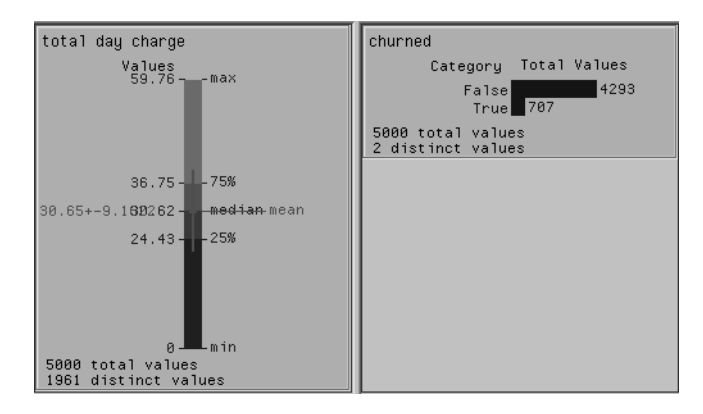

**Figure 3-3** Representative Box Plot and Histogram Produced by Statistics Visualizer

Each box plot (on the left in Figure 3-3) shows statistics about data from a single column, including the minimum, maximum, mean, median, and two quartiles (25th and 75th percentiles). These values are marked as lines, and the standard deviation is shown after the  $+/-$  sign. Here the total charge is about \$30.

The mean is the number found by adding the data in a column, then dividing by the number of records. The median is middle number when numbers in a given column are arranged in order of size. The standard deviation is a measure of the dispersion of the data in a column.

The histograms consist of specific discrete values: state names or yes/no values. Scroll down to find the churn histogram in the lower right of the display (see Figure 3-3, right). Notice the total values and their distribution, which shows that 707 customers out of 5000 have left the carrier. The churn column is of greatest interest throughout this tutorial.

6. Choose File > Close in the Statistics Visualizer window to close the window and return to the base Tool Manager window.

### **Building an Evidence Classifier**

You are now ready to perform analytical data mining. Verify that MineSet Tool Manager is connected to the appropriate server, and that the data source is */usr/lib/mineset/data/churn.schema*. If you exited MineSet between sessions, the history file automatically returns to where you left off.

- 1. In the Data Destination pane of the Tool Manager window, click the Mining Tools tab.
- 2. Click the Classify tab, and make selections from these popup menus:

*Mode:* Classifier & Error

*Inducer:* Evidence

#### *Discrete Label:* churned

You are about to induce an evidence classifier to help characterize the customers who are likely to churn. The default mode: Classifier & Error, employs a holdout method on the data, inducing the classifier from two-thirds of the data and leaving the remainder as a test set to estimate the error rate.

3. Click *Go!*

The Status window on the bottom of Tool Manager shows progress and summary information about the induction process, including the estimated error rate of 12%. When the induction step is done, the Evidence Visualizer is automatically invoked, showing the model visually.

Figure 3-4 shows the model as an arrayed series of pie charts, each with its own proportion of True and False. Using the thumbwheels at the screen's border you can now dolly back and forth, and tilt either the X or Y axis to get a closer view of any pie. Select Help > Click for Help and point to the main view or to the icons to understand what they mean. Select Help > Overview to understand how to navigate in the scene.

The Evidence pane (on the left) consists of rows of pie charts for the attributes used by the classifier. The attributes are sorted by importance: the top ones have the most discriminating power for our label churned. There is one pie chart or bar for each discrete value of the attribute. In the case where the attributes are not discrete, the continuous range has been split into discrete bins in a way that maximizes the differences between adjacent pie charts. Pie height is proportional to the number of records having that attribute value.

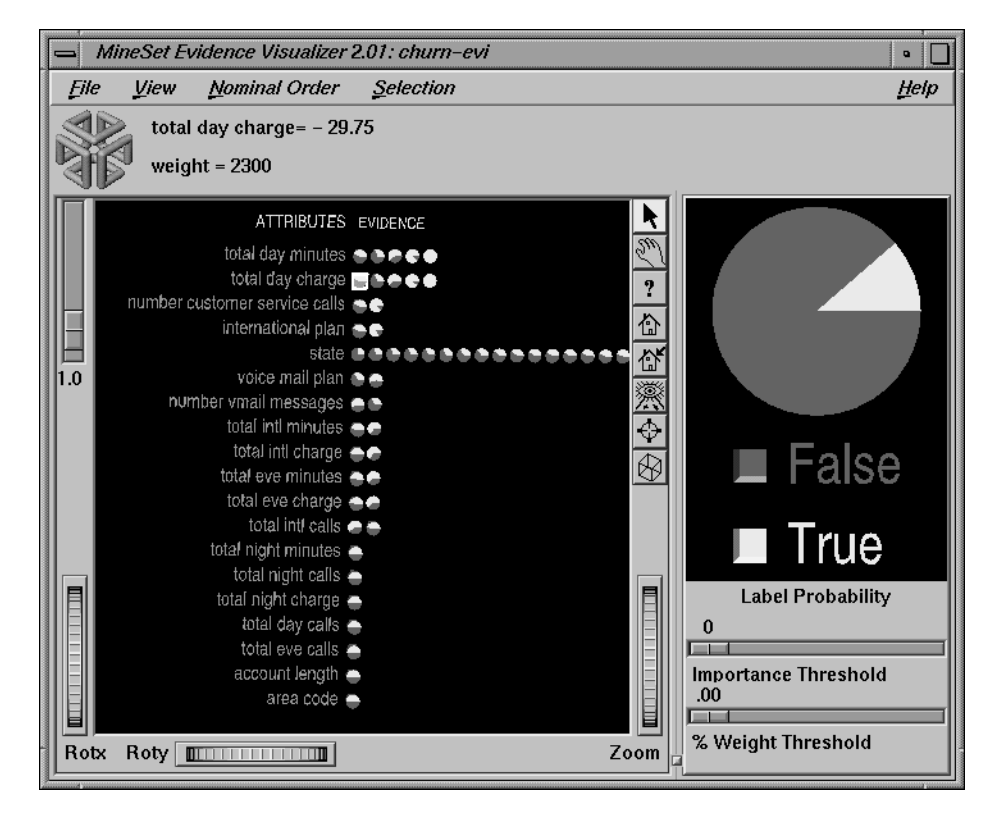

**Figure 3-4** Evidence Visualizer Window

The prior probability for each class label is depicted in the pie chart in the Label Probability Pane, on the right of the screen in Figure 3-4. The prior probability for a class label is the probability of seeing this label in the data for a randomly chosen record, ignoring all attribute values. Mathematically, this is the number of records with the class label divided by the total number of records.

The conditional probabilities, depicted by pie charts in the Evidence Pane on the left of the screen, show the relative probability of each attribute value given (conditioned on) each label value. The size of a pie slice indicates the amount of evidence the classifier adds to the prior probability, after taking into account a given attribute value in a record. If the size of the slices are equal, the value is irrelevant, and the classifier adds the same amount of evidence to all classes.

To view the number of records and the attribute value for the pie, change the grasping hand icon to an arrow pointer (either in the right border toolbar or by pressing Esc, which acts as a toggle), and point to a pie. If you click on a pie in the left pane, the probability on the right will update to according to the model.

This visualization shows that several factors have a large effect on churning—total day minutes, total day charge, number of customer service calls, international plan, and state. Because the yellow slice increases from left to right on the first and second rows (total day minutes and total day charge), a serious problem is evident. Customers that use the company's service the most, also churn at a higher rate. The company is not just losing customers; the lost customers are its most valuable.

Characterization of a particular class label (for example, churned=True) can be achieved by selecting one of the values in the Label Probability Pane (on the right). By clicking on the button near the label True in the right pane, you can see the evidence shown as bars. Pointing to bars will show you the estimated probabilities. For example, customers with total day minutes in the range 264.45 to 316.7 (fourth bar on the top row) have a churn probability of 55.21%. The range 49.43% - 60.85% shown in brackets, is a 95% confidence range for our probability estimate; the fewer records, the wider this range will be.

The evidence model showed that total day minutes, total day charge, number of service calls, international plan, and state are discriminating attributes. This information can be used to help choose axes for a scatterplot visualization, and hints at a possible geographical relationship. Evidence models show the effect of each attribute independently; however in many datasets a combination of attributes determines the label. The relatively poor error estimation (12%), suggests the churn dataset contains such a combination. Scatterplots can capture such interactions. Because total day minutes and total day charge are highly correlated, only total day charge is used for the next step.

## **Viewing Probabilities With Splat Visualizer**

The Splat Visualizer requires that an attribute mapped to color be continuous (float or double type). The churned attribute is a two-valued string that must be converted to a number (p\_churned, indicating the probability of churning), before mapping it in Splat Visualizer. The next procedure shows how this is accomplished.

- 1. In the Data Destination pane of Tool Manager, select the Viz Tools tab; then choose Splat Visualizer from the Tools popup menu.
- 2. In the Data Transformations pane of Tool Manager, click on Add Column.

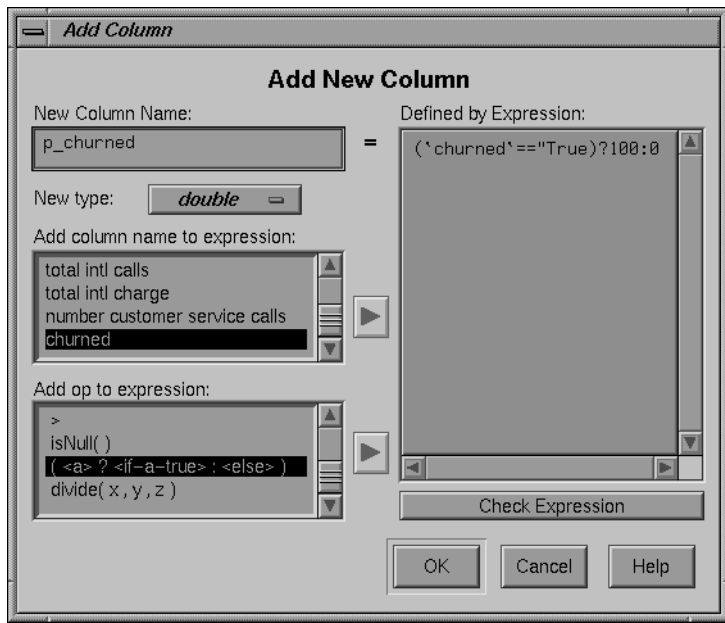

**Figure 3-5** Adding a New Column

3. From the Add Column dialog box, in the New Column Name text field, type the new name p\_churned, see Figure 3-5. The intention is to make a column of numbers, based on the churned column.

From the Add Column dialog box, in the Defined By Expression text field, create the expression: ('churned'=="True")? 100:0. You can create this expression from the building block in the two scrolled lists: Add column name to expression: and Add op to expression:, or you can type it in directly. This expression translates to: for all the values in the churned column that are true, give them the value of 100, otherwise give them the value of 0. The purpose of this is to translate a string (True or False) into a numerical value. Verify the *New type* button is set to double.

Click on *Check Expression* to ensure there are no syntax errors. Click on *OK* to add the column.

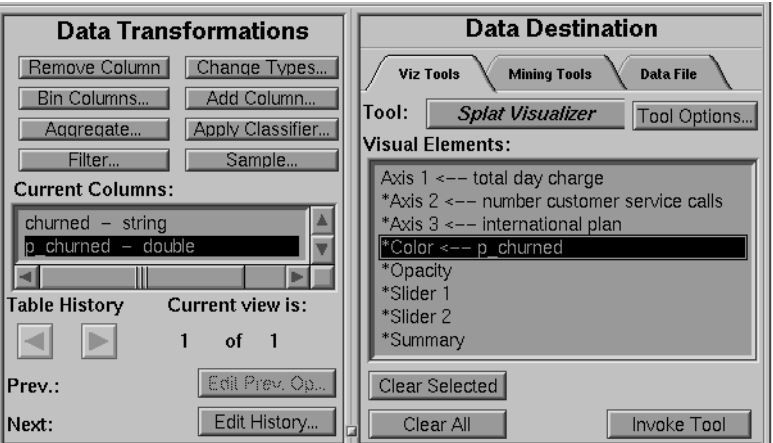

**Figure 3-6** Mapping Columns to Elements for Splat Visualizer

- 4. In the Data Transformations pane, map items in Current columns to items in Visual Elements by clicking first on the left pane, then the right. For this tutorial, map total day charge to Axis 1, number customer service calls to Axis 2, international plan to Axis 3, and p\_churned to color. Only those entities without an asterisk require mapping.
- 5. Click *Invoke Tool*.

The data is plotted on the Splat Visualizer Window, shown in Figure 3-7. The slider bar in the upper left varies the color density. Use the question mark in the right toolbar for help on window manipulation. Rotate the splat plot with the grasping hand until any trends stand out. Splat Visualizer allows you analyze complex data by using the varying behavior in several dimensions.

You can save the current state of the Tool Manager including special options by choosing Save Current Session As from the File menu, and specifying *churn1.mineset*. To save the current visualization, choose Save As from the File menu, and specify *churn1-out.rgb*.

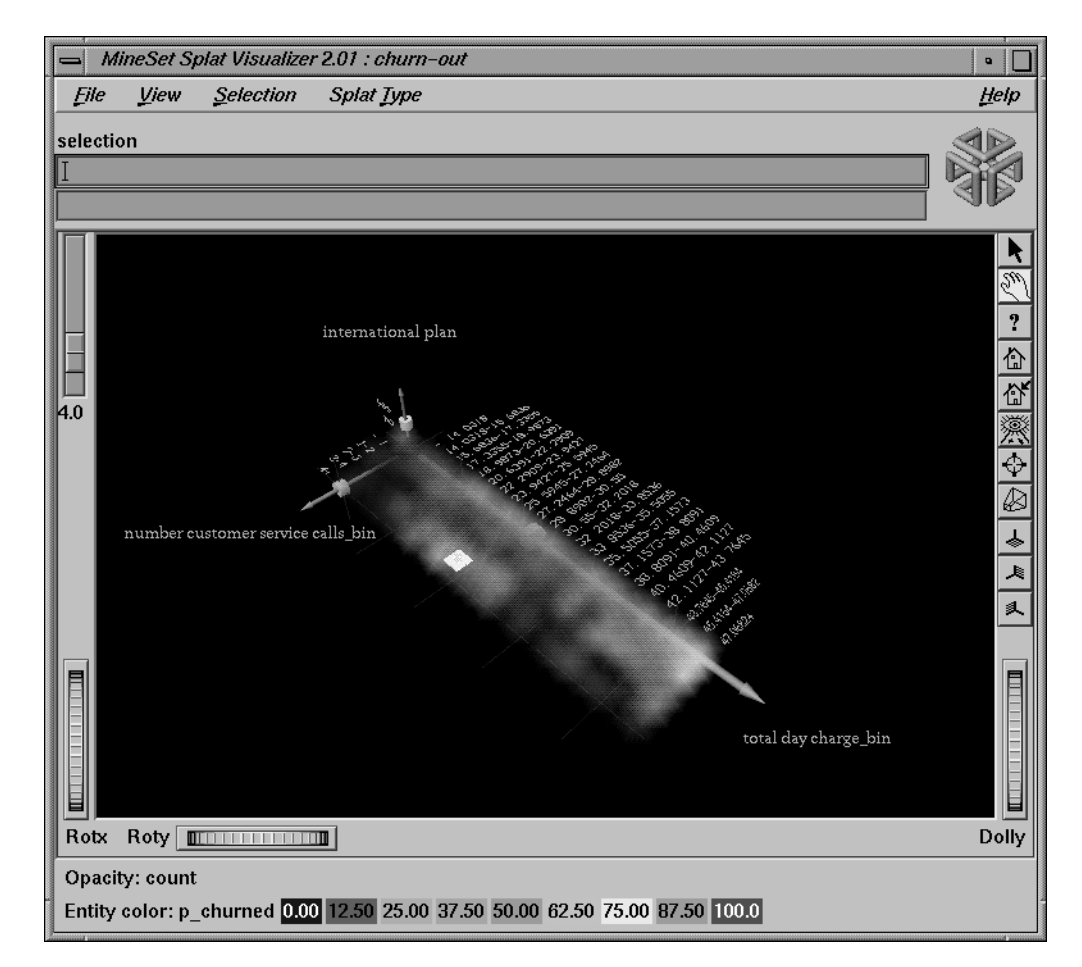

**Figure 3-7** Splat Visualizer Window

In the visualization shown in Figure 3-7 the highest probability of churn occurs in two places: in the yellow to red areas when total day charge is high, shown in the bottom of this figure, and when the total day charge is low and customer service calls are high (near the upper left of this figure).

### **Visualizing Geographic Distributions**

As shown on page 19, the Evidence model indicated that state was a powerful discriminating attribute. This section builds on previous computations to display data geographically how churn varies by state. You have already added the column (p\_churned) from existing columns in the dataset.

You will now transform the data into a smaller one that contains the average churn per state. Such a transformation is called aggregation.

1. In the Data Transformations pane of the Tool Manager window click on *Aggregate.*

In the Aggregate dialog box move p\_churned into the left column, click *Average* and *Count* on, turn off *Sum*. Leave state in the central column and move all the rest to the right column. (Hold down the Shift key to gather multiple columns.) Make sure your screen looks like Figure 3-8. Click *OK* to save your choices.

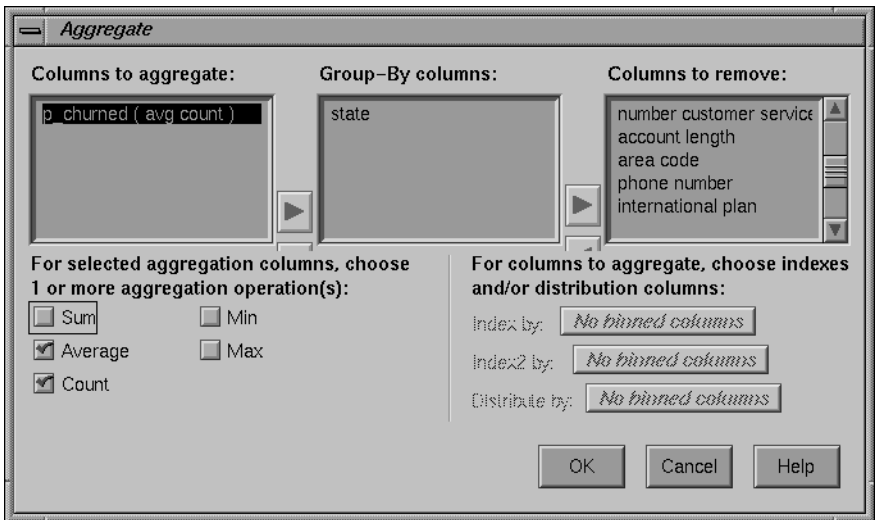

**Figure 3-8** Aggregate Dialog Box

2. Click on the Viz Tools tab in the Data Destination pane of the Tool Manager window; choose Record Viewer from the Tool popup menu; click *Invoke Tool.* You should see a record for each state with the average churn and number of customers for that state.

- 3. Close the Record Viewer window and return your focus to the Tool Manager window. You will now link this data onto a map of the United States.
- 4. Choose Map Visualizer from the Tool popup menu, and click the *Tool Options* button on the Viz Tools tab of the Tool Manager base window.
- 5. Click the *Find File* button to the right of the Entities File text field and select usa.states.hierarchy. The status of the dialog box is shown in Figure 3-9. The pathname is: */usr/lib/MineSet/mapviz/gfx\_files*. Click *OK* to retrieve that file, and *OK* to dismiss the Map Viz Options dialog box.

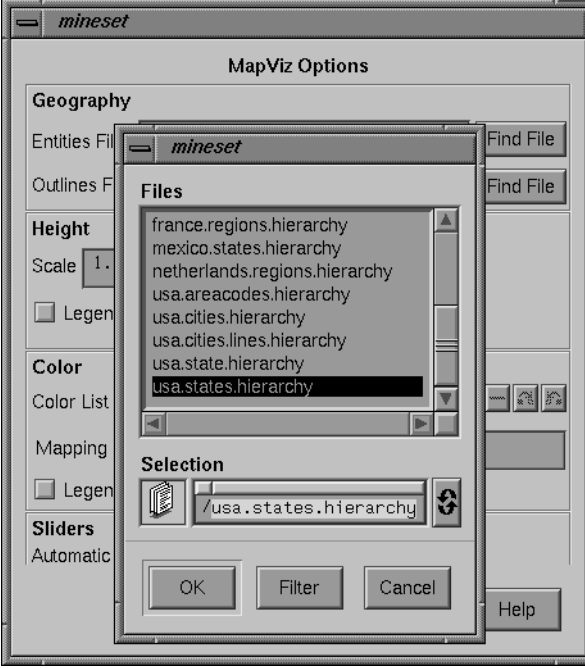

**Figure 3-9** Map Viz Options Dialog Box

The next step is to link the visual elements to the columns.

6. From the Data Transformations pane of Tool Manager, map the columns to entities in the Data Destination pane. Map items in *Current Columns* to items in *Visual Elements* by clicking on first the left pane, then the right.

**Data Transformations Data Destination** Remove Column | Change Types... **Mining Tools Data File Viz Tools Bin Columns...** Add Column. :Tool Map Visualizer Tool Options. Aggregate.. Apply Classifier... Visual Elements: Filter.. Sample Entity - Bars <-- state **Current Columns:** Height – Bars <-- count\_p\_churned<br>\*Color – Bars <-- avg\_p\_churned state  $-$  string  $-$  double \*Slider1 avg\_p\_churned \*Slider2 count o churned **Table History Current view is:** ⊣  $\overline{3}$ Þ  $of<sub>3</sub>$ Edit Prev. Op.. Prev.: Aggregate Clear Selected Edit History... Clear All Invoke Tool Next:

Map state to Entity-Bars and avg\_p\_churned to Color-Bars, and count p\_churned to Height-Bars.

**Figure 3-10** Mapping Columns to Visual Entities for Map Visualizer

7. Click *Invoke Tool* to view the map distribution of churned customers according to state (Figure 3-11).

The tool shows the distribution of churned customers across the United States. For each state, the color indicates the probability of churn and the height indicates the number of customers in that state. For example, in Figure 3-11, Maine is chosen, showing an average churn rate of 18.4466%, but based on the churn count of 103. In other words, the average is based on only 103 customers. West Virginia shows the greatest height, with a probability of churn based on 158 customers. States showing the clearest, brightest colors calculate an average churn rate over 21%. - Texas, Montana, California, and New Jersey. This visualization indicates that there is no obvious relationship between churn and geography, although different states do have different churn rates.

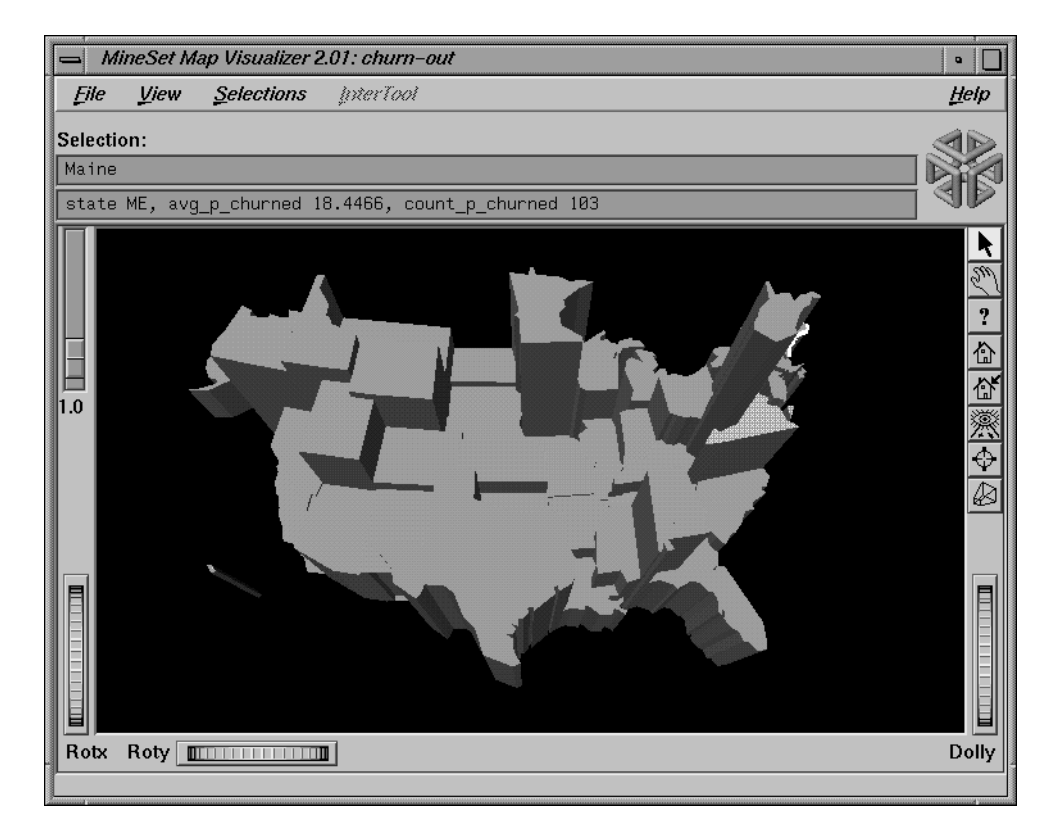

**Figure 3-11** Map Visualizer Window With Average Churn Distribution

### **Creating a Decision Tree Classifier**

Unlike the Evidence classifier, the Decision Tree classifier can show attribute interactions, that is, combinations of attribute values that affect the label. For this section, start with a fresh file by selecting File > Open New Data File, and type */usr/lib/mineset/data/churn.schema*. You will now build a decision tree classifier and visualize it.

- 1. Click the Mining Tools tab from the Data Destination pane.
- 2. Click the Classify tab, and make selections from these popup menus:

*Mode:* Classifier & Error

*Inducer:* Decision Tree

*Discrete Label:* churned

3. Click *Go!*

MineSet classifies and creates the Decision Tree model as shown in Figure 3-12. Notice that the estimated error rate is significantly improved (5.40%) over the Evidence Visualizer in Figure 3-4, confirming the earlier hypothesis that interactions between attributes are significant. In Figure 3-12, every node in the decision tree has two bars on it, one for each label value. Pointing to a bar will show the record count and percentage for that label value. Every node has a base, indicating the number of records that reach it, and a color, indicating the estimated error rate for the subtree, (see legend on bottom of the visualization).

In this example the root of the decision tree is marked with total day minutes, indicating that this is the single most important factor—how long these customers talked, with a dividing threshold of 264.45 minutes.

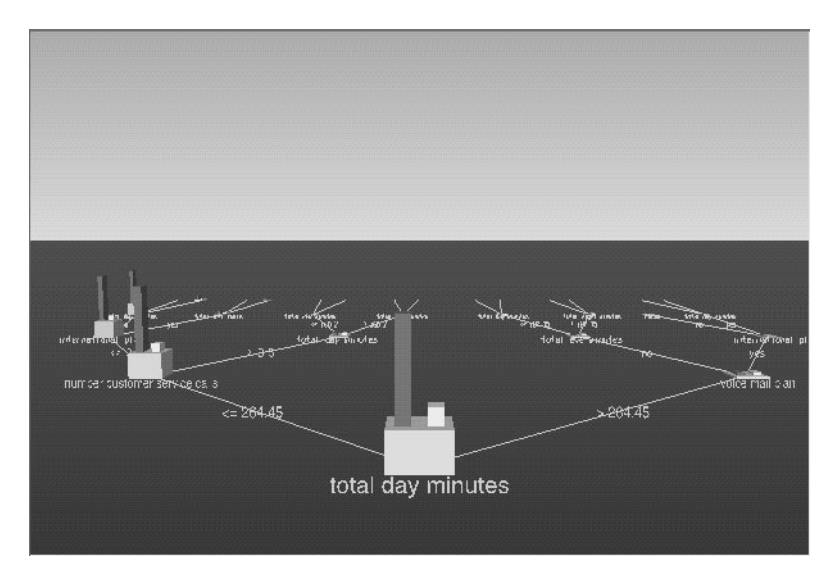

**Figure 3-12** Tree Visualizer Window

You can virtually fly through the Tree Visualizer landscape using the middle mouse button. By pointing to the yellow bar (churned True) at the root, you can see that 14.14% of the customers churn. Follow the right line (total day minutes > 264.45) to the child node, which contains customers that talk frequently on the phone, with 59.31% of the customers churning. Again follow the right line from the child node, which shows, of those customers that talk frequently on the phone, those with voice mail churn at a much lower rate of 9.33%. Perhaps offering voice mail to customers can help reduce churning.

It is important to understand that this tree was automatically induced from the data. The attributes chosen for nodes and the thresholds are determined by the process of induction.

To drill-through and see the original data, select a node base or a bar and choose Selections > Show Original Data. A Record Viewer will show the records matching the node you selected.

If you would like to explore MineSet further, and discover more about applying a classifier, continue to the next chapter, Chapter 4, "Advanced Topics."

*Chapter 4*

# 4. Advanced Topics

This chapter continues to explore the MineSet tools. It assumes that you have worked through Chapter 3, "Churn Tutorial," and prepares you to use the finer points of MineSet

- "Targeting Customers Using a Classifier" on page 31
- "Further Exploration of MineSet" on page 38

### **Targeting Customers Using a Classifier**

In the previous chapter, you created classifiers to predict which customers are likely to churn. Now that you have such a model, you may want to target customers that are likely to churn *before* they churn. The lift curve helps accomplish this goal.

A lift curve is a plot in which the X axis shows the number of records from 0 to 100% and the Y axis shows the number of records corresponding to customers who have a given label value (Churn=True in our case). Two curves are shown on the graph in Figure 4-3. The lower curve (red) shows the number of customers expected to churn given a random ordering of the records. The upper curve (white) shows the percentage of customers that churn when placed in order according to the classifier's score (probability estimate) for each record. Records representing customers that the classifier identifies as most likely to churn appear first; those less likely to churn appear last. The lift that the classifier ordering provides can be seen by the difference between the classifier curve and the random curve.

In building this lift curve, a selected classifier is applied to the test set. In the example below, a bootstrap technique is used, in which a specified segment of the dataset is used for training. That data is then returned to the whole and the induced classifier run on the entire dataset. Although lift curves can be easily generated by selecting Lift Curve from the Tool Options for classifiers, in this tutorial a more complex scenario is shown, one that involves sampling and application of a classifier to a dataset.

### **Creating a Training Sample**

For this example, return to the Tool Manager base window, and begin a new history by returning to *churn.schema*.

1. In the Data Transformations pane click on Sample; in the Sampling dialog box type **40** for the percentage of sampling, and click *OK*.

This choice simply segments a random 40% of the total dataset, from which the classifier is induced.

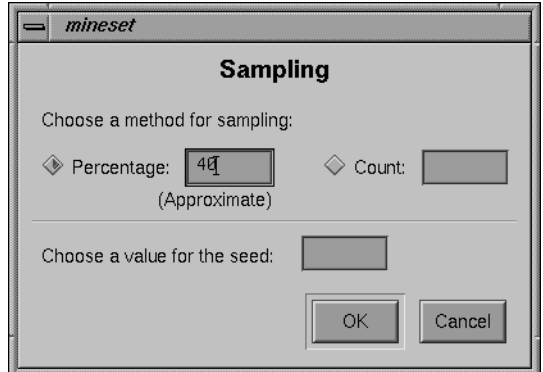

**Figure 4-1** Selecting a Sampling for Testing

2. In the Data Destination pane of Tool Manager, select the Mining Tools tab; then choose the Classify tab and make selections from these popup menus:

*Mode:* Classifier only

*Inducer:* Decision Tree

*Discrete Label:* churned

You are inducing a decision tree classifier based on the random 40% sampling, and choosing classifier only because this is the training set. The test set will be the whole dataset (including the 40% sampled records). It must be stressed that this process is done just for this tutorial. In realistic scenarios, the test set should be completely disjoint from the training set.

3. Click *Go!*

The resulting decision tree demonstrates the classifier, which is required in the next stage. Note that the root weight is substantially diminished, because the size of the sample is less than the complete dataset. Also note that no color appears at the base of each node, indicating that no error estimation is available.

The classifier is automatically saved under the name churn-dt.class. The next step is to use this classifier on the whole churn dataset.

### **Applying a Classifier**

Dismiss the Decision Tree window and return to Tool Manager base window. It is now necessary to fold the sample test data back into the entire churn dataset. To do this, you must to go back in the history file, and undo the sampling step. The classifier you have induced remains intact.

- 1. Click on the left pointing arrow in the lower section of the Data Transformations pane. This will take you to the previous operation.
- 2. Click on the Apply Classifier button; you will be warned that you are in the middle of an operation. This is correct, so you can click *OK*.
- 3. From the Test and Apply Classifier window choose churn-dt.class.
- 4. Click the Test Classifier tab, turn off *Show viz*, turn on *Show lift curve*, and set the Value popup menu to True.

Having built a classifier based on the random sample, you are now planning to apply it to the population at large of the churn dataset.

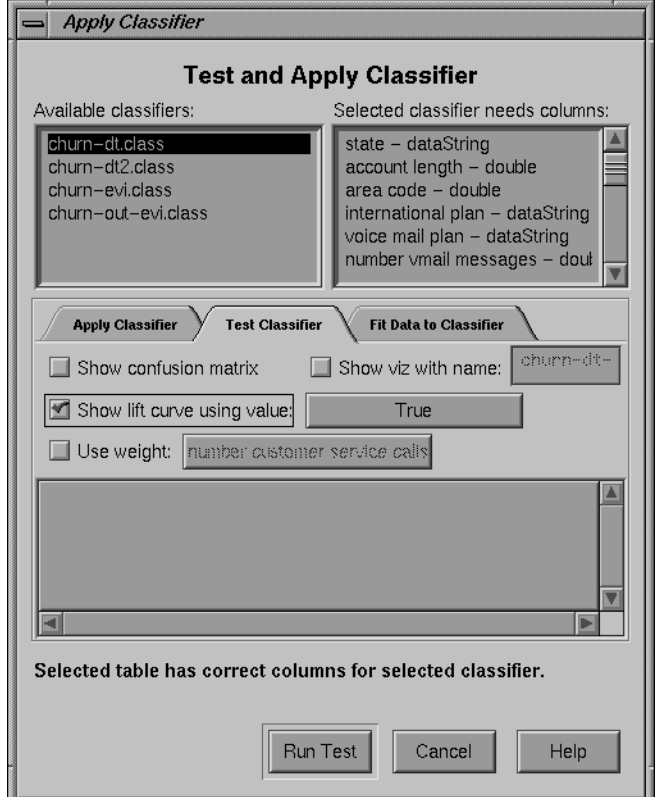

Figure 4-2 Preparing to Test Classifier on Full Dataset

5. Click *Run Test.* The process takes some time. The resulting lift curve is shown in Figure 4-3, with the details of the selected point, at the knee of the curve, shown in the upper banner.

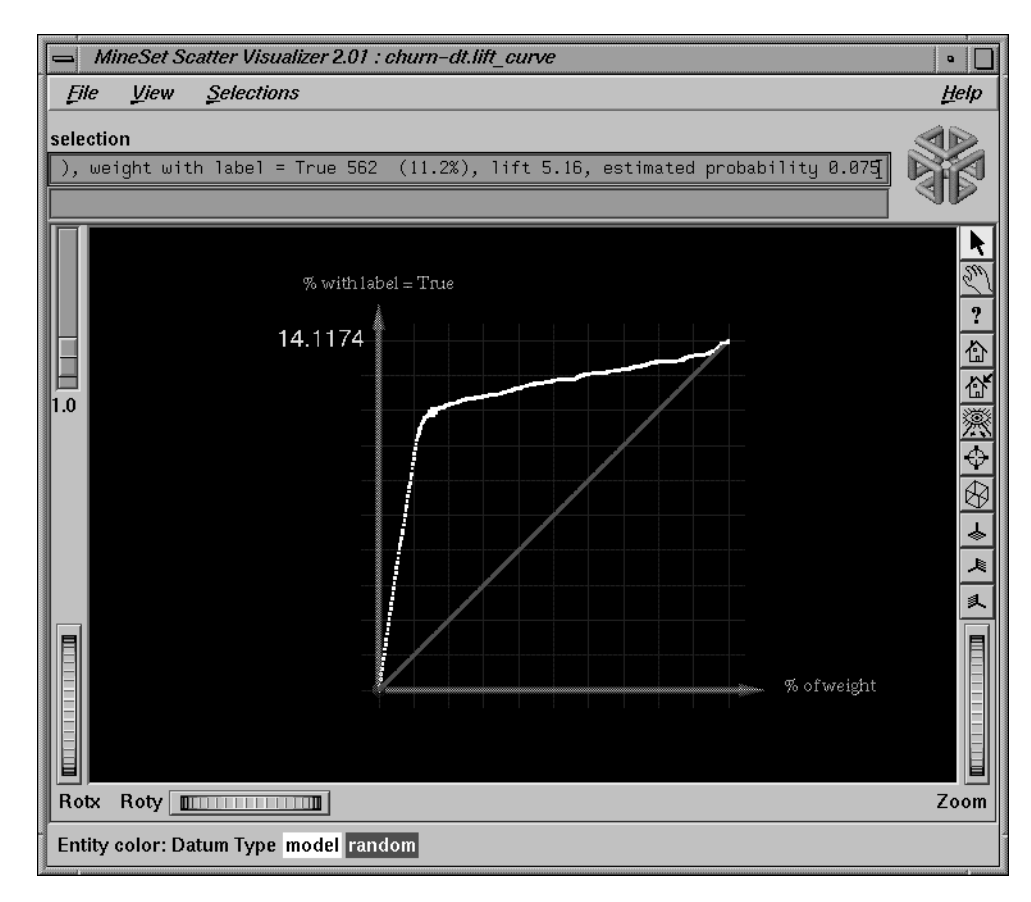

**Figure 4-3** Lift Curve

Move the pointer along the white (model) line, clicking at various points to see the lift and percentage of customers with Churn=True. For this example, pick the point in the knee of the curve where the estimated probability of the classifier is 0.075.

This is the point at which the return on investment in sending incentives to customers that may churn diminishes rapidly. The next step is to apply the classifier to the full dataset.

6. Return to the Test and Apply Classifier dialog box; click the Apply Classifier tab and make these selections:

*Estimated probability values for label*

*True*

*New column name:* p\_churned

True is chosen to match the corresponding selection in the Test Classifier step.

This step adds a new column representing the likelihood that certain people will churn (p\_churned.) Click on *OK.*

7. On the Data Transformations pane of Tool Manager click on Filter; in the Filter by Expression dialog box create the expression  $p_{\text{channel}} > 0.075$ . Check expression before clicking *OK*.

This is the estimated probability figure retrieved from Step 8 shown in Figure 4-2, page 34. The intention is to select only those customers with the greatest likelihood of churning. In real-life, this step would be executed against unlabeled data in order to predict which of the existing customers are likely to churn.

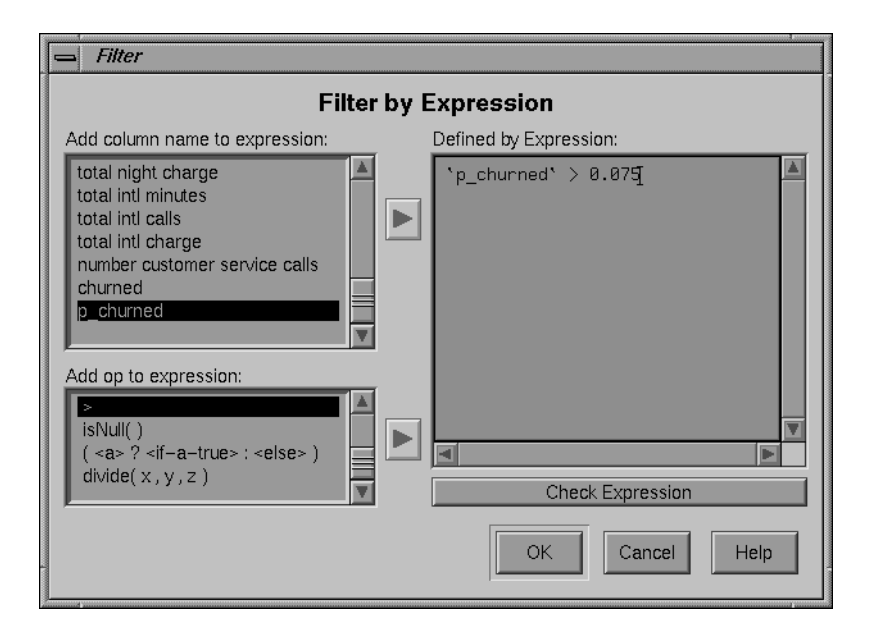

**Figure 4-4** Filtering for the Probability of Churn

The final step is to see the results in Record Viewer, eliminating unnecessary columns for easier reference.

- 8. In the Data Destination pane of Tool Manager, click the Viz Tools tab; in the Data Transformations pane, click the Remove Column button and remove all columns except area code, phone number and p\_churned. Select multiple columns by pressing the Shift key for a range, or the Control-key for specific selections.
- 9. Click on Invoke Tool.

The result is a useful phone list of those customers shown in Figure 4-5, who have the greatest likelihood of churning based on the model.

| area code | phone number | p churned |  |
|-----------|--------------|-----------|--|
| 408       | 343-1965     | 0.636364  |  |
| 510       | 373-2387     | 0.722222  |  |
| 408       | 402-1251     | 0.944444  |  |
| 510       | $332 - 6181$ | 0.996124  |  |
| 415       | 337-1586     | 0.999271  |  |
| 415       | 414-6137     | 0.999271  |  |
| 408       | 408-3269     | 0.131827  |  |
| 415       | 372-3750     | 0.973736  |  |
| 408       | 357-5946     | 0.997512  |  |
| 510       | 390-7940     | 0.997512  |  |
| 415       | 362-9748     | 0.999271  |  |
| 415       | 367-3220     | 0.996124  |  |
|           |              |           |  |

**Figure 4-5** Record Viewer Results

In Record Viewer, for every record there will be a number estimating the probability that they will churn. Filtering has retained those customers with highest numbers. That provides the list of only those potential churn customers you should give incentives to (for example, solicit by phone, send mail, and so forth.)

### **Further Exploration of MineSet**

MineSet comes with several other datasets worth exploring. They range from medical to automotive, botanical to voting patterns. To access them, from the Tool Manager base window, choose File > Open New Data File, type */usr/lib/mineset/data/* and select a file. See the *MineSet User's Guide*, Chapters 10-13 for descriptions of these files and what the analytical data mining algorithms can show. The manual is online and can be launched by selecting Help > MineSet User's Guide.

This tutorial has only been a brief introduction to MineSet tool suite. Other aspects covered in the *MineSet User's Guide* include:

- Scatter Visualizer
- Tree Visualizer for visualizing hierarchies.
- Option Tree classifier
- Association Rules Generator and Visualizer.
- Transformations other than those shown are available, including binning, distribution, and indexing of arrays.
- Loss Matrices that allow you to indicate your cost of misclassification.
- Confusion matrices that show the type of errors classifiers are making.
- Record weighting, which allows assigning different weights to different records, because some records are more important than others (e.g., highly profitable customers).
- Learning Curve, which can help you determine whether sampling can be done on your dataset to speed up the knowledge discovery process, without losing much of the accuracy of the induced classifiers.
- Column Importance, which lets you see which columns are most important for discriminating the values of a label. Unlike the Evidence ordering, column importance takes into account attribute interactions.
- Many tool options, including color manipulation, message boxes.
- Animation sliders for visual tools.
- Batch processing. The program mineset\_batch can be used to execute operations non-interactively. This is useful if a job needs to run regularly (for example, once a night).
- Error estimation using advanced techniques such as cross-validation.

Also described in the *MineSet User's Guide* are the technical details of file and data manipulation.

**Note:** Data mining algorithms find correlations that may not be causal. A well-known discovery is the strong correlation between shoe size and reading ability: the larger one's shoe size, the better the reading ability. This correlation, while true, is not causal; both shoe size and reading ability improve with age (as children get older, their shoe size and ability to read both increase.) You are cautioned against attributing causality to discovered correlations. Wearing larger shoes is unlikely to increase your reading ability.

## **Tell Us About This Manual**

As a user of Silicon Graphics products, you can help us to better understand your needs and to improve the quality of our documentation.

Any information that you provide will be useful. Here is a list of suggested topics:

- General impression of the document
- Omission of material that you expected to find
- Technical errors
- Relevance of the material to the job you had to do
- Quality of the printing and binding

Please send the title and part number of the document with your comments. The part number for this document is 007-3573-001.

Thank you!

#### **Three Ways to Reach Us**

- To send your comments by **electronic mail**, use either of these addresses:
	- On the Internet: techpubs@sgi.com
	- For UUCP mail (through any backbone site): *[your\_site]*!sgi!techpubs
- To **fax** your comments (or annotated copies of manual pages), use this fax number: 650-932-0801
- To send your comments by **traditional mail**, use this address:

Technical Publications Silicon Graphics, Inc. 2011 North Shoreline Boulevard, M/S 535 Mountain View, California 94043-1389